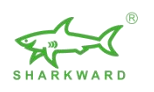

# Sharkward APP User Manual

| 1. Introduction                                                            | 2       |
|----------------------------------------------------------------------------|---------|
| 1.1 Purpose                                                                | 2       |
| 2. Registration & Login                                                    | 2       |
| 2.1 Forgot Password                                                        | 3       |
| 3. Create a Project                                                        | 3       |
| 3.1 Project Management                                                     | 3       |
| 3.2 Area Management                                                        | 4       |
| 4. Add devices                                                             | 5       |
| 4.1 Add a Bluetooth device (sensor)                                        | 5       |
| 4.2 Device Location Setting                                                | 5       |
| 4.2.1 No Area Assigned                                                     | 5       |
| 4.2.2 Single Device Location Setting                                       | 6       |
| 5. Device parameter setting                                                | 6       |
| 5.1 Single Sensor parameter setting                                        | 6       |
| 5.2 Group parameter setting                                                | 8       |
| 5.3 Group intelligent linkage                                              | 9       |
| 6. Smart Action                                                            | 11      |
| 6.1 Schedule (timed)                                                       | 12      |
| 6.2 Automation                                                             | 13      |
| 7. Power Consumption Statistics                                            | 14      |
| 7.1 Power consumption statistics device                                    | 14      |
| 7.2 Power consumption statistics                                           | 14      |
| 8. Monitor                                                                 | 15      |
| 9. Reset of Sensors                                                        | 15      |
| 9.1 Delete and reset the lamp via APP (restore factory settings)           | 15      |
| 9.2 Reset by RC100                                                         | 16      |
| 9.3 Quick Reset buttons on device (for some devices)                       | 16      |
| 9.4 Deleting and resetting the fixture through multiple power-ups (restore | factory |
| settings)                                                                  | 17      |
| 10. Faults and solutions                                                   | 18      |

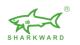

## 1. Introduction

## 1.1 Purpose

This document is intended to give assistance of using Sharkward App. It's only for internal and Sharkward's customers use only.

## 2. Registration & Login

Please scan and download the app according to the smartphone model

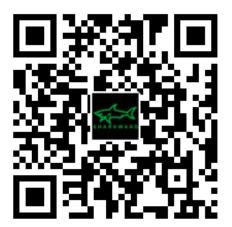

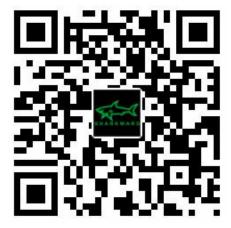

iOS and Android

**Google Play** 

\* The Android version APP supports most Android smartphones in the market. Some phone models may not be supported due to phone hardware or firmware reasons.

Click "Register" to create an account with your mobile number or email address. We'll send a verification code to you.

Note: Please contact Sharkward (info@sharkward.com) and tell Sharkward how many pieces Bluetooth sensors you bought.

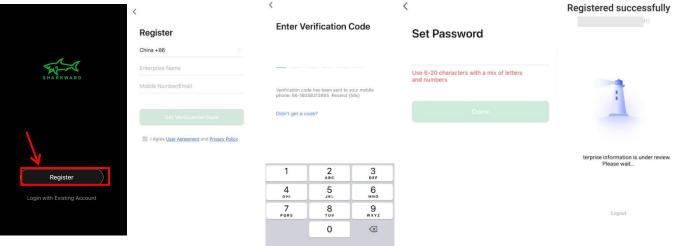

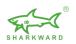

### 2.1 Forgot Password

If you already have an account, but you forget the password,

- 1. Click" Login with Existing Account"
- 2. Click "Forgot Password" on the bottom right corner.
- 3. Input your phone number, click "Get Verification Code"

|                         | .dl 中国电信 <b>奈</b> 2:53 P<br>く | PM @ 7 56% 🗈    | 레 中国电信 <> 2:53 P<br>〈 | M  |
|-------------------------|-------------------------------|-----------------|-----------------------|----|
|                         | Log In                        |                 | Forgot Passwo         | rd |
|                         | China +86                     | >               | China +86             | >  |
| SHARKWARD               | Mobile Number/Email           |                 | Mobile Number/Email   |    |
|                         | Password                      |                 |                       |    |
|                         |                               |                 |                       |    |
|                         | Log                           |                 |                       |    |
|                         | Login with SMS                | Forgot Password |                       |    |
| Register                |                               |                 |                       |    |
| n with Existing Account |                               |                 |                       |    |
|                         |                               |                 |                       |    |

## 3. Create a Project

After login, click "Add Project to create a project based on your requirements.

## 3.1 Project Management

Enter the following information to create a project:

- 1. Project Name
- 2. Project Manager
- 3. Contact Information
- 4. Address

After filling in all information, click "Next" to complete the project creation. You can also click "Go" to create a space in the project

|                                           | - #I 中国电信 <b>令</b> 3:09 PM ④ 56% ■)<br>×                         | adl 中国电信 夺 3:10 PM ● 56% ■○                                                        |
|-------------------------------------------|------------------------------------------------------------------|------------------------------------------------------------------------------------|
|                                           | New Project                                                      | New Project                                                                        |
|                                           | Project Name<br>Please enter a project name                      | Project Name<br>Sharkward                                                          |
|                                           | Project Manager<br>Please enter the name of the person in cha    | Created successfully<br>Do you want to convinue creating spaces i<br>n the topict? |
| 4                                         | Contact information<br>Please enter your cell phone number/email | Cancel Go to                                                                       |
| No Vroject,Please Add Project Add Project | Project Address<br>Please enter your address                     | Project Address<br>Sharkward                                                       |
| Log Out                                   | $\lambda_{i}$                                                    |                                                                                    |
|                                           | Next                                                             | Next                                                                               |

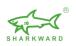

## 3.2 Area Management

1. Based on your requirements, Choose the suitable area. Four choices: Campus, Building, Floor and Room.

- 2. Enter the Name, then click "save"
- 3. You can also add new area by click

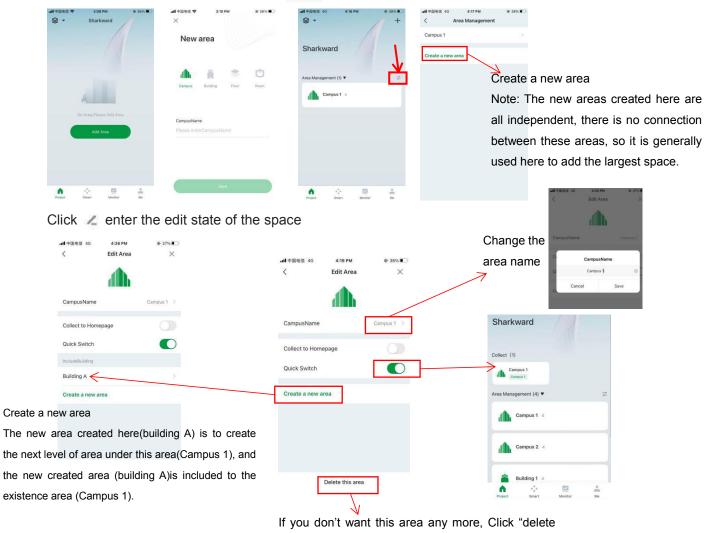

this area"

Click the icon on the space management list to view the subordinate space of the space

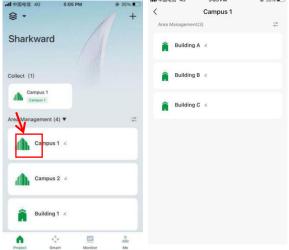

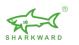

## 4. Add devices

## 4.1 Add a Bluetooth device (sensor)

- 1. In the upper right corner of the homepage, click "+"
- 2. Powered-on devices are automatically discovered. Then click "Add"

| 7                        | 1                                                                                 |                                        |                                        | Done                      | 2 connected devices                                                   |
|--------------------------|-----------------------------------------------------------------------------------|----------------------------------------|----------------------------------------|---------------------------|-----------------------------------------------------------------------|
| §• // +                  | - < Add Device 🖂                                                                  | ×                                      | ×                                      |                           | In order to facilitate follow-up management, the device must be       |
|                          | Searching for nearby devices. Make sure your device<br>has entered particip mode. | Found 2 devices. Added 0 successfully. | Found 2 devices. Added 2 successfully. | Added.                    | allocated area and the device name can also be modified as<br>needed. |
| Sharkward                | Discovering devices                                                               | Motion Sensor                          | Motion Sensor 🥥                        | Motion Sensor 🖉           | Motion Sensor <                                                       |
| rea Management (4) 🔻 🛱   |                                                                                   | Addition Sensor                        | Motion Sensor 2                        |                           | O Motion Sensor 2 × ()                                                |
| Campus 1 ×               | Add Manually                                                                      |                                        |                                        | 🏟 🕑 Motion Sensor 2 🖉     |                                                                       |
|                          | Electrical Social                                                                 |                                        |                                        | Device added successfully |                                                                       |
| Campus 2 ×               | Ughting 11 11 11                                                                  |                                        |                                        |                           |                                                                       |
| Campus 3 ×               | Sensors Plag Socket Socket<br>(BLE+Wi-Fi) (Wi-Fi) (Zigbee)                        |                                        |                                        |                           |                                                                       |
|                          | Large 1.1 1.1 1.1<br>Home                                                         |                                        |                                        |                           |                                                                       |
| Campus 4 🗷               | Small Home Socket Socket Socket Socket Appliances (BLE) (NB-bit) (other)          |                                        | A State                                |                           |                                                                       |
|                          | Kitchen Power Strip<br>Appliances                                                 |                                        | <u> </u>                               |                           |                                                                       |
|                          | Exercise × VV × VV                                                                |                                        | Next                                   |                           |                                                                       |
| Project Smart Manitor Me | Security & Power Strip Power Strip Video (WL-Fi) (Xigboe)                         |                                        |                                        |                           | Choose All Next                                                       |

λ.

### 4.2 Device Location Setting

#### 4.2.1 No Area Assigned

After pairing, your devices will be automatically assigned to the group--No Area Assigned, where you can set the area later. After pairing, your devices will be automatically assigned to the group, No Area Assigned, where you can set the area later.

- 1. Select a device, and click verify Area
- 2. Select an area for your device
- 3. After setting completed, the device will be moved to the corresponding area.

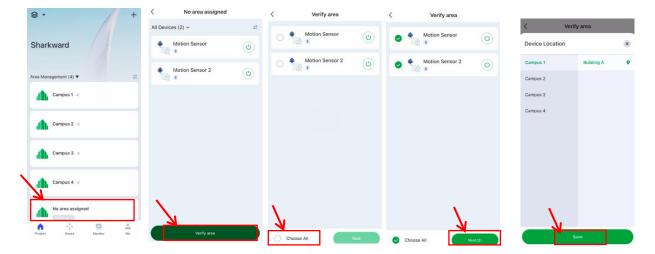

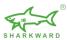

### 4.2.2 Single Device Location Setting

Click Location in device details page to assign an area to a single device.

| 8.                    | + < | Building A      | +         | < Motion Sensor                    | ∠ < More                                     |                 |            |
|-----------------------|-----|-----------------|-----------|------------------------------------|----------------------------------------------|-----------------|------------|
|                       | All | Devices (2) ~   | -0-<br>0= | MANUAL VACANCY OCCUPANCY           | Motion Sensor 4                              | Device Location | ×          |
| Sharkward             |     | Motion Sensor   | ٢         | Brightness : 0% Engineering mode 🔵 | Device Information                           | Campus 1        | Building A |
| Area Management (4) 💌 | -   | Motion Sensor 2 | ٢         |                                    | Device Configuration                         | Campus 2        |            |
| Campus 1 🗶            |     |                 |           |                                    | Others                                       | Campus 3        |            |
|                       |     |                 |           | <u>ل</u>                           | Maintenance Request                          | Campus 4        |            |
| Campus 2 🗷            |     |                 |           |                                    | Check for Firmware Up No updates available > |                 |            |
| Campus 3 🖉            |     |                 |           |                                    | Remove Device                                |                 |            |
| Campus 4 🗷            |     |                 |           | *                                  |                                              |                 |            |
|                       |     |                 |           |                                    |                                              |                 |            |
| Project Smart Monitor | Me  |                 | EA        |                                    |                                              |                 |            |
|                       |     | Device Group    | Scene     |                                    |                                              |                 |            |

## 5. Device parameter setting

### 5.1 Single Sensor parameter setting

Click to enter the sensor setting interface. Set the required parameters.

A. Manual mode: The product has no induction function and can only be controlled by APP or wireless remote control. Lamp ON/OFF--Lamp brightness adjustment--Lamp color temperature adjustment

1

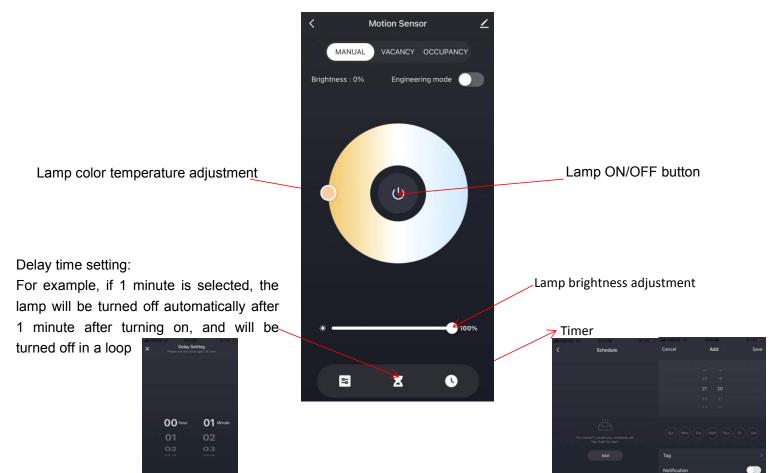

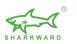

B.Occupancy Sensor settings: auto-sensing mode, lamps will open and close automatically;

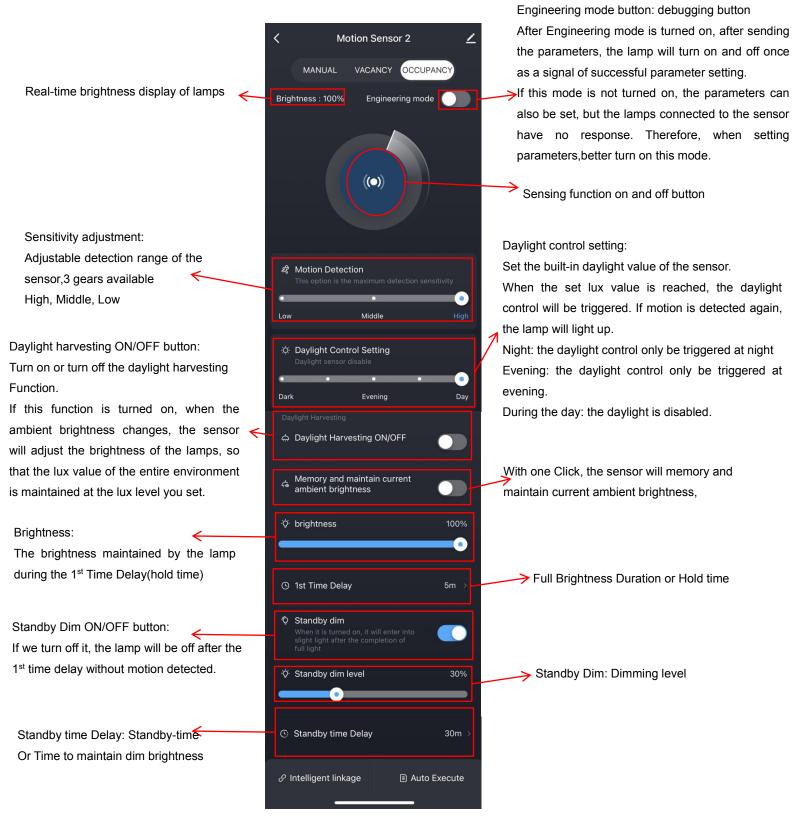

Note: When motion is detected, both the 1st time delay and standby time delay are refreshed

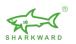

C. Vacancy sensor setting: Same as Occupancy sensing mode; the difference is that vacancy sensing mode will not start automatically, it must be activated through the wireless remote control or APP, and it will automatically shut down according to the motion signal after activation.

### 5.2 Group parameter setting

Find the device interface in the Area management, click "+" to add a group, and add related devices.

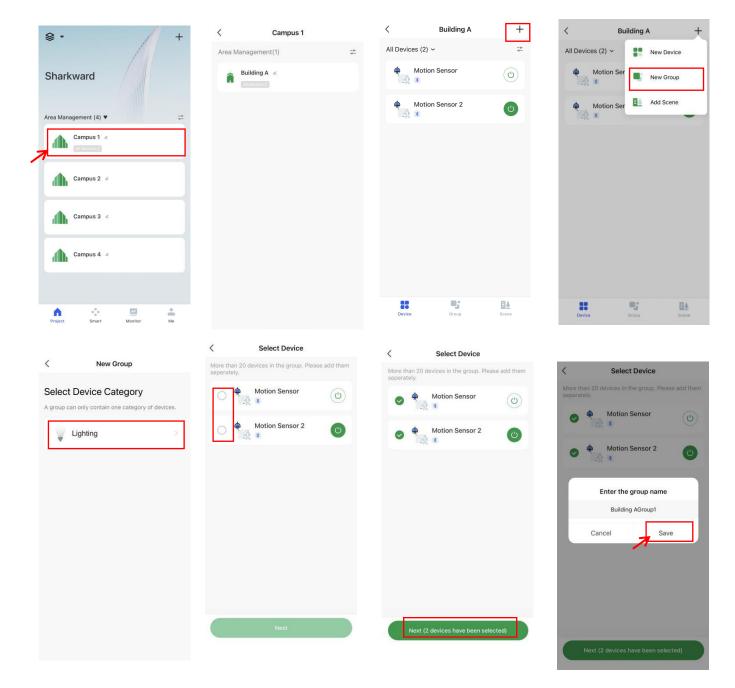

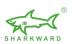

< Building A + < Building A + Building AGroup1 2 < -0-All Groups (1) -0-All Devices (2) ~ VACANCY OCCUPANCY Motion Sensor Building AGroup1  $(\mathfrak{O})$ Engineering mod 100% Motion Sensor 2 C (()) 🕸 Motion Detection Low Middle Daylight Control Setting Evening Dari Day Group ı; :: 84 Device **E4** & Intelligent linkage Auto Execute

In the group interface, click the group to enter the group parameter setting interface

### 5.3 Group intelligent linkage

In the group parameter interface, find "Intelligent Linkage" and click it to enter the setting interface

1. Click "Switch Link" button to turn on the intelligent linkage function of all devices in the group

2. Linkage brightness adjustment: Drag the brightness bar to adjust the brightness of all devices in the group

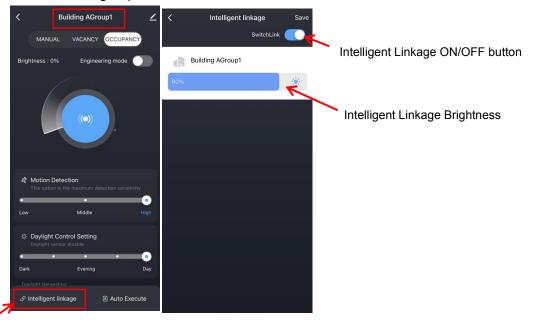

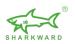

In single sensor parameter setting interface, there's also a "Intelligent Linkage" button. The setting interface is the same as that of the group, It also has " switch link" and "linkage brightness".

If the "Switch Link" of the group is turned on, the Intelligent linkage of the the devices in the group are all turned on, but the linkage function of a single product can be turned off in the single device interface.

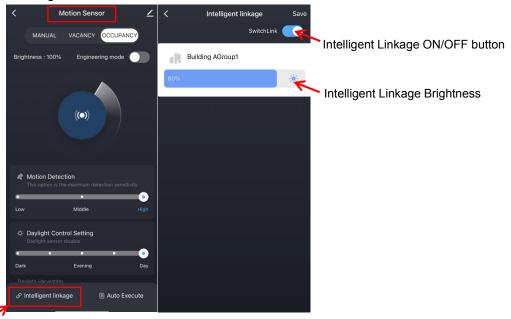

#### Note:

If the group cannot control the device after the device is added to the group, we need to remove the device from the group and then add it again.

#### How To remove a device from a group?

On the group parameter setting interface, click the upper right corner to enter the "More" interface, then click "Manage Group Device", enter "Select Device", uncheck the device, and then click " Next", you can delete successfully.

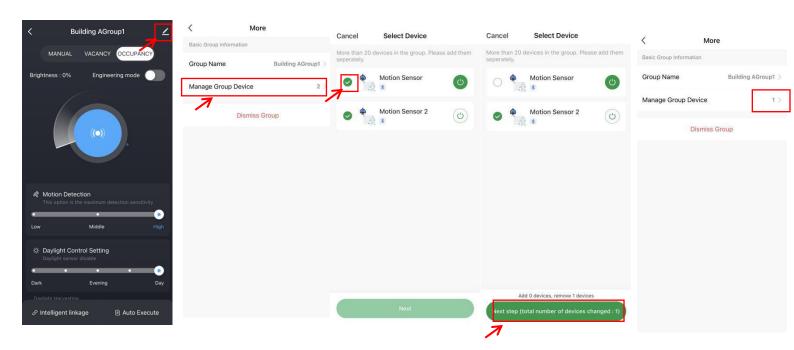

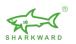

## 6. Smart Action

We must add a gateway before using Smart Action function

## Add a gateway

1. In the upper right corner of the homepage, click "+", then find "Gateway Control", choose "Wireless Gateway(Bluetooth).

2. Long press the reset button on the gateway to make sure the blue light is on and the red light is blinking. Then select and add Wireless Gateway with Wi-Fi password.

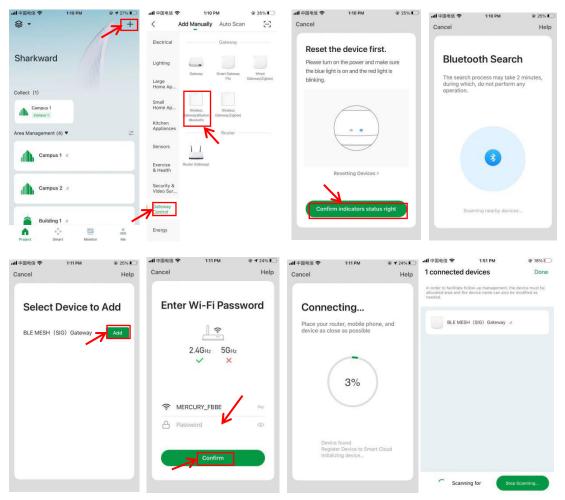

Find the gateway, enter the gateway interface, then click "Add device by List" to connect the previously scanned devices to the gateway(Internet)

| All devices (1) ~ | 5                 | <br>6.2                    |                                                |         |
|-------------------|-------------------|----------------------------|------------------------------------------------|---------|
| BLE MI            | ESH (SIG) Gateway | BLE MES<br>Online devices: | H (SIG) Gat<br>∘                               | eway    |
|                   |                   | You                        | haven't create any devi<br>Tap 'Add' to start. | ce yet. |
|                   |                   |                            |                                                |         |

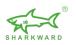

## 6.1 Schedule (timed)

Timed: according to the set time you choose, execute the corresponding execution task Select the time you need, set the repeat time according to the week to execute the target You can select the "device type" or "single device" as execution objects by space, and set the corresponding execution tasks.

During task execution, multiple groups of execution objects can be set

|                                                 | ·III 中国电信 4G<br>Schedule    | 7:39 AM<br>Smart<br>Autom | @ \$ 93% <b>■</b><br>+<br>ation | ·III 中国电信 4G<br>Cancel | 7:39 AM<br>Add Schedule      | 93%  Save        | •III 中国电信 4G<br>Cancel | 7:41 AM<br>Add Schedule | e 91% 🛋)<br>Save | ull 中国年<br>Cance |             | 7:41 AM<br>d Schedule |                  |
|-------------------------------------------------|-----------------------------|---------------------------|---------------------------------|------------------------|------------------------------|------------------|------------------------|-------------------------|------------------|------------------|-------------|-----------------------|------------------|
|                                                 |                             |                           |                                 | Edit Nar               | me                           |                  |                        | Edit Name               |                  | Sc               | hedule 1    | 2                     |                  |
|                                                 |                             |                           |                                 | Schedule               | Add                          | 0                | Can                    | Schedule 1              | 0                | Sch              | hedule      |                       |                  |
|                                                 | No Sci                      | neuvle, Please Add First  |                                 | Task                   | 2 FINAN.                     | 0                |                        |                         |                  |                  |             | Add                   |                  |
|                                                 |                             | Add Schedule              |                                 |                        | Add Task                     |                  | Task<br>"1"            | 1 1                     | Đ                | Tas              |             | Add Task              | 0                |
|                                                 |                             |                           |                                 | Special Dat            | e                            | 0                | 123                    |                         | 890<br>&@″       | Spe              | cial Date   |                       | 0                |
|                                                 |                             |                           |                                 |                        | Add Special Date             |                  | #+=                    | , ? 1                   | ' ×              |                  | Ade         | d Special Date        |                  |
|                                                 | Project S                   | Monitor                   | • Me                            | .ul 中国电信 4G            | 7:41 AM                      | @ 91% <b>=</b> ) | ABC ● (                | 7:41 AM                 | e 91%            | . <b>11</b> 中国电  | 10 40       | 7:43 AM               | @ 89% <b>=</b> ) |
|                                                 | <                           | Schedule                  | Next                            | Cancel                 | Add Schedule                 | Save             | C Device or Group      | Add Task                |                  | <                |             | is 1•Building A       | 1000 000 000000  |
| Execute once by default if you select none Sun. | Repeat<br>Execution Time    |                           | Once >                          | Schedule               | e1∠                          |                  | Run Scene              |                         | >                | •                | • Motion Se | ensor                 |                  |
| Mon.<br>Tues.                                   |                             | 58<br>59<br>00 AM         |                                 | Schedule               | AM                           | 0                | Enable or Dissal       | ble Automation          | >                | 0                | Motion S    | ensor 2               |                  |
| Wed.<br>Thurs.                                  | 10                          | 01 PM<br>02               |                                 | 03/04                  | λ.                           | 0                |                        |                         |                  |                  |             |                       |                  |
| Fri.<br>Sat.                                    | T<br>Doco tho               | time you                  | nood                            |                        | Add Task                     |                  |                        |                         |                  |                  |             |                       |                  |
| Chi                                             | Jose the                    | unie you                  | neeu                            | Special Date           |                              | •                |                        |                         |                  |                  |             |                       |                  |
|                                                 |                             |                           |                                 |                        | Add Special Date             |                  |                        |                         |                  | C                |             | Next                  |                  |
|                                                 | ・山中国电信 4G<br>く              | 8:05 AM @<br>Select       | ✓ 82% ■) Next                   | ·III中国电信 40<br>Cancel  | 8:03 AM<br>Add Schedul       | e Sa             | ve                     | la.                     | 中国电信 4G          | 7:46<br>Sm       | art         | @ 89% <b>=</b> )<br>+ |                  |
| Choose the                                      | pir mode<br>Brightness      |                           | > 210 >                         |                        | r setting,                   |                  |                        |                         | Schedule 1       |                  | Autom       | hation                |                  |
| parameters you need                             | 灯开关                         |                           | on >                            |                        | tion Sensor                  | <b>0</b>         |                        | 7                       |                  |                  |             |                       |                  |
|                                                 | Daylight Control S<br>恒照度开关 | etting                    | >                               | 🖕 Mo                   | tion Sensor 2<br>ghtness:210 |                  |                        | ON/O                    | FF but           | tton             | for Sc      | hedule                |                  |
|                                                 | brightness                  |                           | >                               |                        | <b>tion Sensor</b><br>干关: on | >                |                        |                         |                  |                  |             |                       |                  |
|                                                 | Time Delay<br>Standby dim   |                           | >                               | ф Мо<br>               | ntion Sensor 2.<br>开关: on    |                  |                        |                         |                  |                  |             |                       |                  |
|                                                 | Standby dim level           |                           | >                               | Special Da             | ate                          | C                |                        |                         |                  |                  |             |                       |                  |
|                                                 | standby time Dela           | y                         | >                               | 2021-03-               | 1                            | Disable 3        | ,<br>                  |                         | Project          | Smart            | Monitor     | Me                    |                  |

You can enable or unable an schedule on

specific date you set

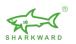

### 6.2 Automation

Automation is to trigger the actions automatically if all required conditions are met.

A. Conditions: set the device status as the trigger condition. You can set multiple conditions for device actions to be triggered either if all conditions are met or if one of the conditions is met.

B. Task: also called action. You can choose how the devices, group, scene need to do after the conditions is triggered.

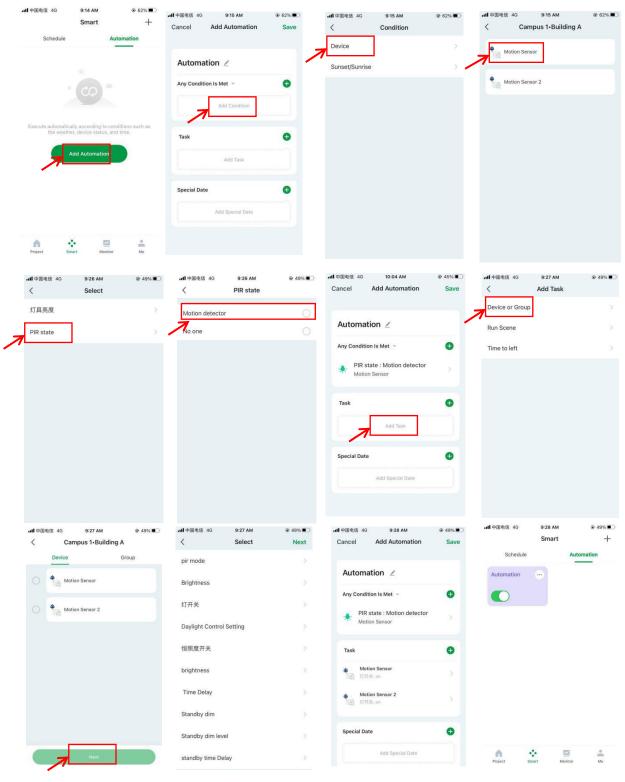

Note: You can choose the parameters you need, the pictures are just examples

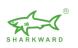

## 7. Power Consumption Statistics

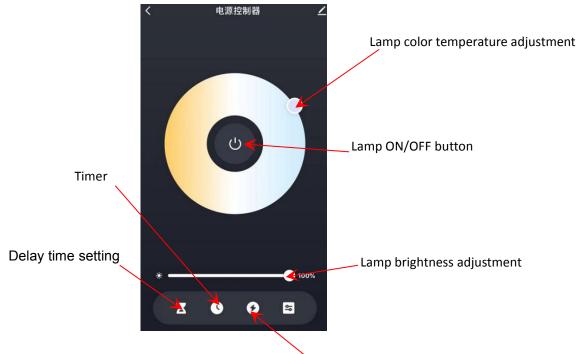

## 7.1 Power consumption statistics device

Click to enter the Power consumption statistics interface

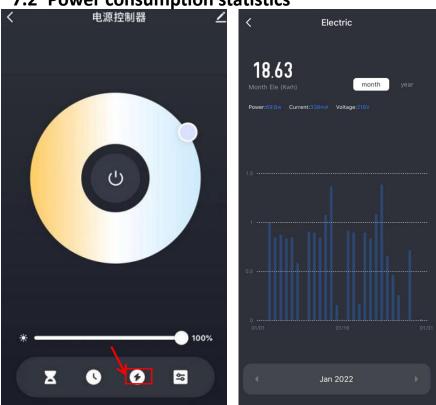

## 7.2 Power consumption statistics

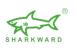

## 8. Monitor

|                                                                                                    | Monitor<br>All Devices @<br>4<br>© Online # Offline @ Abnorms<br>2 2 2 2 |                                                                                                    |
|----------------------------------------------------------------------------------------------------|--------------------------------------------------------------------------|----------------------------------------------------------------------------------------------------|
| This part will show the number<br>of connected devices, device<br>status, and device type                   | Category                                                                 | Click "more" to view monthly, yearly, daily energy consumption graphs                                                                                                    |
|                                                                                                    | Electrician Security an Gateway Ce<br>2 1 1                              | Power consumption statistics     Power consumption statistics     Day Month Year 2022-01-28 ~ Day Month Year 2022-01 ~     70.00m     1.3%Wh                                                                                                    |
| Energy consumption<br>Note: the data of device energy is collected<br>from the devices available for energy | Total in today More X                                                    | 56.00%  1.11kWh  1.200%  28.00%  0.82402  0.82402  0.564Wh  1.200%  0.82402  0.964Wh  0.964Wh |
| consumption tracking.<br>If your project does not have any devices                                          | Same Period Last Week +0.00kWh                                           | 0000 1200 2300<br>Total Consumption () + 01 16 31                                                                                                    |
| with consumption date, there will be no                                                                     | Day-over-Day -100.00Wh<br>+ -100.00%                                     | Power consumption statistics      Day Month Year 2022 ~                                                                                                    |
| energy consumption data under this<br>project                                                               |                                                                          | 16.63/Wh<br>142/54/Wh                                                                                                    |
|                                                                                                    | Project Smart Monitor Me                                                 | 12 Savin<br>2 Action<br>2 72 Natio                                                                                                    |

## 9. Reset of Sensors

## 9.1 Delete and reset the lamp via APP (restore factory settings)

Total Consumption ×

Enter the device details, click "Remove Device" to delete the device and restore factory settings

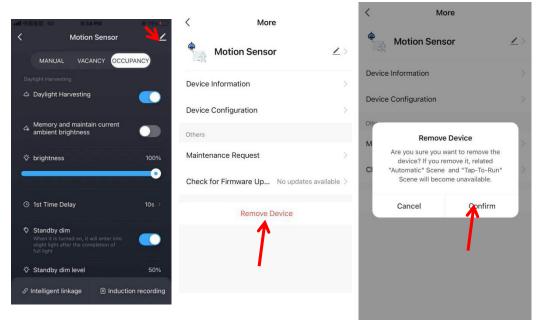

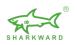

## 9.2 Reset by RC100

First: Press "RESET" button

Second, Press "ON/OFF" button

The sensor's red and green indicator blinks alternately, indicating that the reset is successful

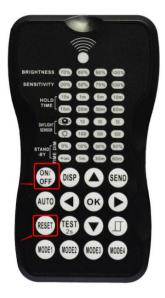

## 9.3 Quick Reset buttons on device (for some devices)

Press and hold down the reset button for around 5 seconds until the indicator on the device blinks. The reset is successful.

BRI819P-B-D-BLE and BRI-PP01 currently support this reset way.

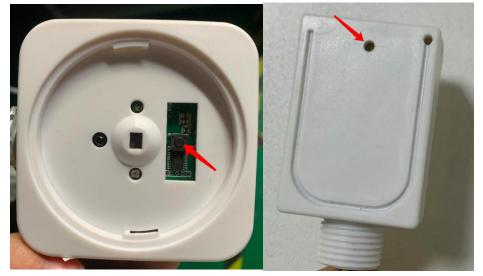

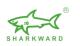

### 9.4 Deleting and resetting the fixture through multiple power-ups

## (restore factory settings)

The operation steps are as follows:

1. Preparation: the fixture is powered on for the first time, the light is on, wait for 20 seconds, power off, wait about 8 seconds

2. Power on for the second time, the light will be on for 1-3 seconds, power off, wait for about 8 seconds

3. Power on for the third time, the light is on, wait for 1-3 seconds, power off, wait about 8 seconds

4. Power on for the fourth time, the light will be on for 1-3 seconds, power off, wait for about 8 seconds

5. Power on for the fifth time, the light is on, wait for 1-3 seconds, power off, wait for about 8 seconds

6. When the power is turned on for the sixth time, the light is on and the light flashes, indicating that the factory default settings are restored successfully. And the data on the fixture will be cleared.

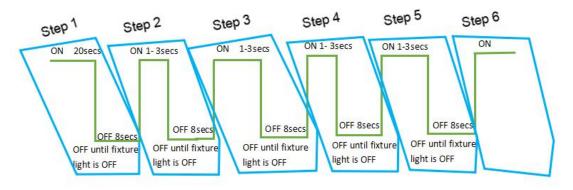

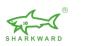

# 10. Faults and solutions

| Faults                                                                                                    | Reason                                                                                     | Solution                                                                              |
|----------------------------------------------------------------------------------------------------|--------------------------------------------------------------------------------------------|---------------------------------------------------------------------------------------|
| Cannot download<br>Sharkward APP                                                                                      | We have not listed the<br>store that comes with<br>mobile phones or scan the<br>wrong code | Please scan and download the app according to the smartphone model                    |
| When registering an account, it shows that the account already exists, and when logging in, it shows an account error | Unknown                                                                                    | Change another number or email to register again                                      |
| Can't log in after registration                                                                                       | Did not contact sharkward for permission                                                   | Contact <u>"info@sharkward.com"</u><br>and tell us how many pcs<br>devices you bought |
| Unable to add devices                                                                                                 | The device has already been added by someone else                                          | reset the device, add it again                                                        |
| After joining a group, the group cannot control the device                                                            | Unknown                                                                                    | First remove the device and change the group, then add it again                       |